# **GroupWise** 使用者常見問答集 **(FAQ) GroupWise 2014**

**2014** 年 **2** 月

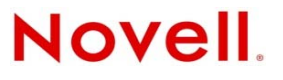

#### 法律聲明

Novell, Inc. 對本文件的內容與使用不做任何陳述或保證,對本產品在任何特定用途的適銷性與適用性上,亦不做任何明示或默 示的保證。此外,Novell, Inc. 保留隨時修改本出版品及其內容的權利,進行此類修復或更動時,亦毋需另行通知任何人士或公 司組織。

此外,Novell,Inc. 對軟體不做任何陳述或保證,對本產品在任何特定用途的適銷性與適用性上,亦不做任何明示或默示的保 證。此外,Novell, Inc. 保留隨時修改任何或全部 Novell 軟體的權利,進行此類更動時,亦毋需通知任何人士或公司。

此合約下提到的任何產品或技術資訊可能受美國出口管制法與其他國家 / 地區的貿易法的限制。您同意遵守所有出口管制法 規,並取得出口、再出口或進口交付物品所需之任何必要的授權或類別。您同意不出口或再出口至目前美國出口排除清單上所 列之實體,或是任何美國出口法所指定之禁運或恐怖主義國家。您同意不將交付產品用在禁止的核武、飛彈或生化武器等用途 上。請參閱 Novell [國際貿易服務網頁](http://www.novell.com/info/exports/) (http://www.novell.com/info/exports/),以取得有關出口 Novell 軟體的詳細資訊。Novell 無 需承擔您無法取得任何必要的出口核准之責任。

版權所有 © 2005 - 2014 Novell, Inc. 保留所有權利。未獲得出版者的書面同意,不得對本出版品的任何部分進行重製、複印、儲 存於檢索系統或傳輸。

Novell, Inc. 1800 South Novell Place Provo, UT 84606 U.S.A. www.novell.com

線上文件:若要存取這個或其他 Novell 產品的線上文件,以及取得更新,請造訪 Novell [文件網站](http://www.novell.com/documentation) (http://www.novell.com/ documentation)。

#### **Novell** 商標

如需 Novell 商標之相關資訊, 請參閱 Novell [商標和服務標誌清單](http://www.novell.com/company/legal/trademarks/tmlist.html) (http://www.novell.com/company/legal/trademarks/tmlist.html)。

#### 協力廠商資料

所有的協力廠商商標均為其各別擁有廠商的財產。

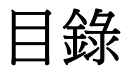

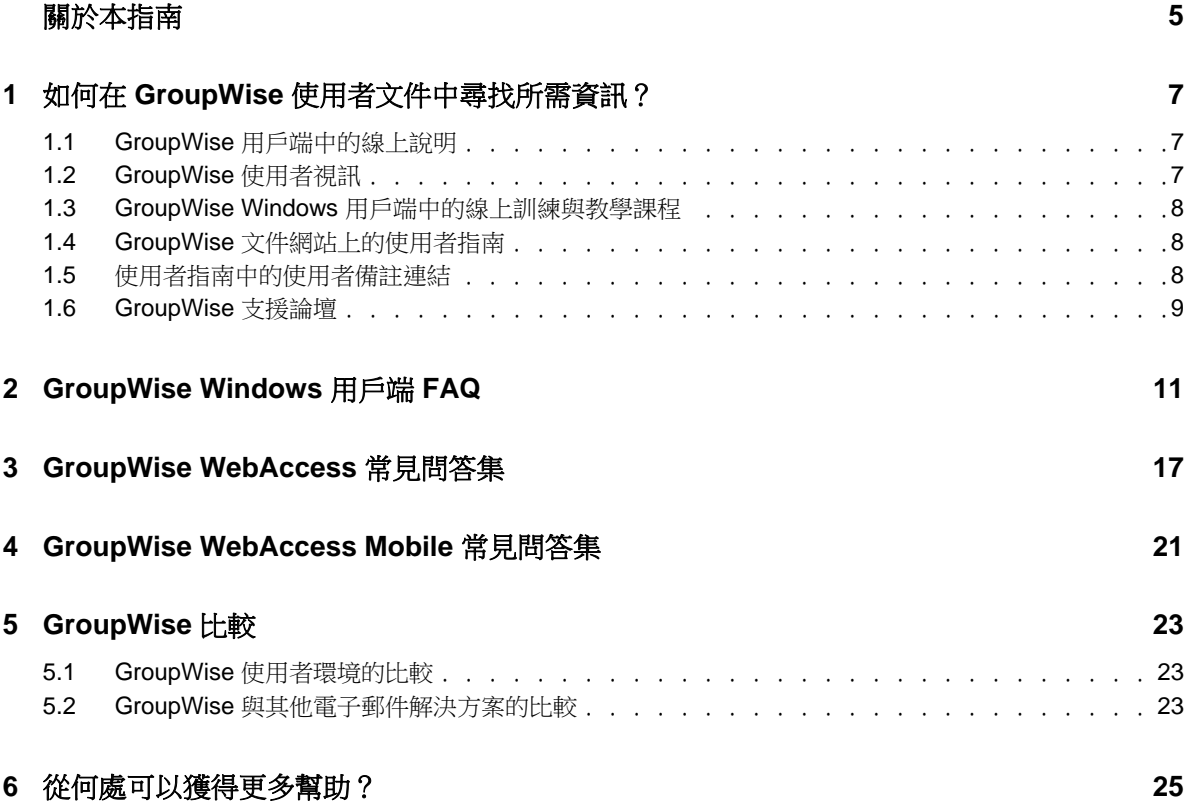

# <span id="page-4-0"></span>關於本指南

本 《*GroupWise 2014* 使用者常見問答集 *(FAQ)*》旨在幫助 GroupWise 使用者輕鬆找到有關 GroupWise 日常使用常見疑問及問題的答案:

- 第 1 章 「如何在 GroupWise [使用者文件中尋找所需資訊?」](#page-6-3) ( 第 7 頁 )
- ◆ 第2章 「[GroupWise Windows](#page-10-1) 用戶端 FAQ」 (第11頁)
- ◆ 第3章 「[GroupWise WebAccess](#page-16-1) 常見問答集」 (第17頁)
- ◆ 第4章 「[GroupWise WebAccess Mobile](#page-20-1) 常見問答集」 (第21頁)
- 第 5 章 「[GroupWise](#page-22-3) 比較」 ( 第 23 頁 )
- 第 6 章 [「從何處可以獲得更多幫助?」](#page-24-1) ( 第 25 頁 )

# 意見反應

我們希望得到您對本手冊以及本產品隨附之其他文件的意見和建議。請使用線上文件每頁下方的 「使 用者意見」功能。

# 其他文件

如需其他 GroupWise 文件,請造訪 [Novell GroupWise 2014](http://www.novell.com/documentation/groupwise2014) 文件網站 (http://www.novell.com/ documentation/groupwise2014)。

# <span id="page-6-3"></span><span id="page-6-0"></span>1 <sup>1</sup> 如何在 **GroupWise** 使用者文件中尋找所需 資訊?

我們提供了各種資源,以幫助您充分瞭解及運用 GroupWise。

- 第 1.1 節 「GroupWise [用戶端中的線上說明」](#page-6-1) ( 第 7 頁 )
- ◆ 第1.2 節 「GroupWise [使用者視訊」](#page-6-2) (第7頁)
- 第 1.3 節 「GroupWise Windows [用戶端中的線上訓練與教學課程」](#page-7-0) ( 第 8 頁 )
- 第 1.4 節 「GroupWise [文件網站上的使用者指南」](#page-7-1) ( 第 8 頁 )
- 第 1.5 [節 「使用者指南中的使用者備註連結」](#page-7-2) ( 第 8 頁 )
- 第 1.6 節 「GroupWise [支援論壇」](#page-8-0) ( 第 9 頁 )

# <span id="page-6-1"></span>**1.1 GroupWise** 用戶端中的線上說明

GroupWise 中永遠會提供線上說明。

- **Windows** 用戶端︰按一下 「說明」 > 「說明主題」以及 「說明」 > 「訓練與教學課程」。
- **WebAccess**:按一下 > 「說明」。
- ◆ WebAccess Mobile : 點選 ? 。

有三種方法可供您存取線上說明中提供的資訊:

- ◆ 內容: 以任務導向的方式 ( 「如何 」 ) 存取說明資訊。對於初學者而言,這是一個理想之選。
- ◆ 索引: 以字母順序存取常見任務與功能。當您知道要做什麼但又不知道要怎麼做時,這是很有幫 助的途徑。
- ◆ 捜尋: 根據關鍵字對說明資訊進行全文搜尋。如果索引中未提供該關鍵字,全文搜尋中應該會 有。

# <span id="page-6-2"></span>**1.2 GroupWise** 使用者視訊

若您喜歡透過觀看視訊而非閱讀文件的方式來學習使用 GroupWise,可以觀看以下提供了產品特定功 能實用資訊的 GroupWise 使用者視訊︰

- GroupWise [新功能視訊](https://www.novell.com/documentation/groupwise2014/gw2014_videolist_whatsnew/data/gw2014_videolist_whatsnew.html)
- GroupWise [任務教學課程視訊](https://www.novell.com/documentation/groupwise2014/gw2014_videolist_whatsnew/data/gw2014_videolist_whatsnew.html)

# <span id="page-7-0"></span>**1.3 GroupWise Windows** 用戶端中的線上訓練與教學課程

如果您使用的是 GroupWise Windows 用戶端,可以按一下 「*說明」 > 「訓練與教學課程」*, 以獲取更 多幫助。

依預設,此選項會顯示 BrainStorm, Inc 提供的 GroupWise 2014 [終端使用者訓練網站](http://brainstorminc.com/videos/gw2014) (http:// brainstorminc.com/videos/gw2014)。不過, GroupWise 管理員可以自定顯示的 URL。可能是 BrainStorm 所提供的進階培訓,也可能是 GroupWise 管理員所提供的自定培訓。請確認您熟悉 「訓練與教學課 程」功能的內容。

# <span id="page-7-1"></span>**1.4 GroupWise** 文件網站上的使用者指南

[GroupWise 2014](http://www.novell.com/documentation/groupwise2014) 文件網站 (http://www.novell.com/documentation/groupwise2014) 上針對所有 GroupWise 使用者版本都張貼了方便存取的使用者指南。

- **Windows** 用戶端︰ 按一下 「說明」 > 「使用者指南」。
- **WebAccess**:按一下 「說明」 > 「*Novell GroupWise 2014* 文件網站」 > 「*GroupWise WebAccess* 使 用者指南」。
- **WebAccess Mobile** ︰ 點選 「其他」 *>* 「說明」 > 「*Novell GroupWise 2014* 文件網站」 > 「*GroupWise WebAccess Mobile* 使用者指南」。

使用者指南會同時以 HTML 格式與 PDF 格式提供。兩種格式都可以進行搜尋,並且會產生不同類型 的搜尋結果。

- ◆ HTML 搜尋: 若要搜尋某個使用者指南的 HTML 版本,請按一下 [GroupWise 2014](http://www.novell.com/documentation/groupwise2014) 文件網站 (http://www.novell.com/documentation/groupwise2014) 上該指南的主連結。在 「搜尋此指南」欄位 中,輸入要搜尋的單字或片語,然後按 Enter。Web 搜尋技術會傳回使用者指南中出現該單字或 片語的頁面,並根據頁面與您要求的符合程度進行排序。
- **PDF** 搜尋︰ 若要搜尋某個使用者指南的 PDF 版本,請按一下 [GroupWise 2014](http://www.novell.com/documentation/groupwise2014) 文件網站 (http:// www.novell.com/documentation/groupwise2014) 上該指南的 PDF 連結。在 「尋龙 」 欄位中,輸入 要搜尋的單字或片語,然後按 Enter 尋找第一個事例。按一下 「 下一步 ,, 以繼續在文件中搜尋 該單字或片語的出現之處。此全文搜尋程序比 Web 搜尋方法更為全面。

提示:使用 HTML 版本的使用者指南時,可以在任何頁面的頂部按一下 「*檢視 PDF」*,立即開啟 PDF 版本的使用者指南。

# <span id="page-7-2"></span>**1.5** 使用者指南中的使用者備註連結

如果搜尋完線上說明與使用者指南後,仍然找不到所需的資訊,建議您提交使用者備註,以告知我們 您要尋找的資訊。若要提交備註,只需在 HTML 版本的文件中按一下任何頁面最下方的 *「新增有關* 此主題的備註」。

為獲得最佳結果,請在您要尋找資訊的使用者指南頁面上提交備註。

提交使用者備註後,該備註會傳遞至 Novell 文件團隊,我們會按以下情況來處理:

 我們知道您所問問題的答案在目前文件中的具體位置。此時,我們會回應您,以幫助您找到所需 的資訊。

- 我們知道您所問問題的答案,並且發現該答案不在目前的文件中。我們向您進行回應,並儘快更 新文件。
- 我們不知道您所問問題的答案。我們會研究找出您的問題的答案,然後按上述步驟處理。
- 我們的技術文檔撰寫人員無法幫助您解決 GroupWise 軟體的問題。我們推薦您使用 GroupWise 支 援論壇。

附註:回應時間不固定。

# <span id="page-8-0"></span>**1.6 GroupWise** 支援論壇

在 [GroupWise](http://forums.novell.com/forumdisplay.php?&f=356) 支援論壇 (http://forums.novell.com/forumdisplay.php?&f=356) 上,您可以得到來自世界各 地專業的志願知識合作夥伴以及樂於助人的 GroupWise 使用者的協助。如果您的 GroupWise 未按照預 期運作,請在 GroupWise 支援論壇上張貼問題,以尋求免費幫助。

# <span id="page-10-0"></span> $\boldsymbol{\mathcal{V}}$ <sup>2</sup>**GroupWise Windows** 用戶端 **FAQ**

- <span id="page-10-1"></span>[如何在知道目前密碼的情況下變更密碼?](#page-11-0)
- [我忘了自己的密碼或是使用者名稱,該如何存取我的帳戶呢?](#page-11-1)
- 如何重設 [GroupWise](#page-11-2) 色彩配置?
- [如何重設資料夾清單?](#page-11-3)
- [重新傳遞與收回功能有何變化](#page-11-4) ?
- [如何自定主檢視窗?](#page-11-5)
- [我試著對主檢視窗進行了不同的設定。怎麼才能讓它恢復到原來的配置呢?](#page-12-0)
- [如何設定自動回應,讓別人知道我正在度假或已外出?](#page-12-1)
- [如何將聯絡人資訊等文字新增到傳遞的每則訊息的最下方?](#page-12-2)
- GroupWise [通訊錄中我的個人資訊已過期。如何更新個人資訊?](#page-12-3)
- [如何變更訊息中顯示的我的姓名?](#page-12-4)
- [如何才能只顯示未開啟的項目?](#page-12-5)
- [有內送訊息時如何收到通知?](#page-12-6)
- [如何開啟音效或變更約會鬧鐘的音效?](#page-12-7)
- [我可以設定某個任務的鬧鐘嗎?](#page-12-8)
- [我可以向其他使用者傳遞自動的電子郵件提醒嗎?](#page-12-9)
- [如何排程生日或紀念日等每年一度的事件?](#page-13-0)
- [如何變更撰寫與檢視訊息時所採用的預設字型?](#page-13-1)
- 如何變更 GroupWise [用戶端主視窗的字型大小?](#page-13-2)
- [如何開啟或關閉列印訊息的標題?](#page-13-3)
- [如何列印特定的個人行事曆?](#page-13-4)
- [訊息旁的那些小符號表示什麼?](#page-13-5)
- [有人讓我以代理方式存取某信箱。該如何進行存取呢?](#page-13-6)
- [如何變更共用資料夾的擁有權?](#page-13-7)
- [幫幫我!我的資料夾清單不見了。怎麼才能再讓它顯示呢?](#page-13-8)
- [幫幫我!欄標題不見了。怎麼才能再讓它顯示呢?還有,如何新增更多欄呢?](#page-14-0)
- 在 GroupWise 中設定 POP 或 IMAP [電子郵件帳戶所需的 「帳戶」功能表在哪裡?](#page-14-1)
- [我可以刪除已接收訊息中的附件嗎?](#page-14-2)
- [在 「附加檔案」對話方塊中,如何將預設檔案清單設定為詳細資料模式](#page-14-3) ( 包含檔案大小、類型及 日期)[,而不是清單模式](#page-14-3) ( 僅顯示檔案名稱 )?
- ◆ 如何將我的所有郵件從 GroupWise [帳戶轉遞至個人電子郵件帳戶?](#page-14-4)
- [我可以將訊息傳遞給行動電話嗎?](#page-14-5)
- [為什麼我的項目在信箱中不見了?](#page-14-6)
- [如何移動歸檔?](#page-14-7)
- [為什麼歸檔中的資料夾結構與線上或快取信箱中的資料夾結構不同?](#page-15-0)
- ◆ 我可以將 GroupWise 歸檔轉移到 USB [磁碟機上以節省工作站空間,當需要參考原來的項目時再](#page-15-1) 從 USB [磁碟機上存取它們嗎?](#page-15-1)
- 如何讓 GroupWise [在啟動時以最大化顯示?](#page-15-2)
- [信箱已經沒有空間了。而且我已經刪除了所有可以刪除的內容。現在該怎麼辦?](#page-15-3)

附註:本部分中的外部交互參考連結至 《*GroupWise 2014* 用戶端使用者指南》。

# <span id="page-11-0"></span>如何在知道目前密碼的情況下變更密碼?

請參閱 「指定信箱的密碼」。

# <span id="page-11-1"></span>我忘了自己的密碼或是使用者名稱,該如何存取我的帳戶呢?

請聯絡您所在組織的 GroupWise 管理員。

如果您的 GroupWise 系統包含 GroupWise WebAccess, 您可以使用 WebAccess 「登入」頁面上的 「無 法登入?」連結,來獲取有關如何在您的組織中重設密碼的詳細資訊。

# <span id="page-11-2"></span>如何重設 **GroupWise** 色彩配置?

請參閱「自定個別 GroupWise 外觀設定」。

#### <span id="page-11-3"></span>如何重設資料夾清單?

預設會選取所有資料夾清單。按一下 「檢視」 *>* 「資料夾清單」,取消選取 「最愛資料夾清單」,以 排除 「最愛資料夾清單」與 「最近使用的資料夾清單」。

# <span id="page-11-4"></span>重新傳遞與收回功能有何變化 **?**

自 GroupWise 2012 版起,重新傳遞功能已被編輯與複製功能取代。

使用編輯功能可變更您已傳遞之約會中的資訊。使用者行事曆中的現有約會會根據您所做的變更加以 更新,因此您無需收回原先傳遞的約會。

使用複製功能可將現有約會做為新約會的樣板。由於您採用的是創建現有約會的副本,對其修改然後 傳遞新約會的方式,原始約會在您複製時並不會受到影響。

# <span id="page-11-5"></span>如何自定主檢視窗?

請參閱「瞭解 GroupWise 主視窗」及「使用面板組織您的主資料夾」。

# <span id="page-12-0"></span>我試著對主檢視窗進行了不同的設定。怎麼才能讓它恢復到原來的配置呢?

在 「首頁」圖示上按一下滑鼠右鍵,然後按一下 「內容」 > 「顯示」 > 「自定面板」 > 「還原預設 值」。

#### <span id="page-12-1"></span>如何設定自動回應,讓別人知道我正在度假或已外出?

請參閱 「建立休假規則或自動回覆」。

#### <span id="page-12-2"></span>如何將聯絡人資訊等文字新增到傳遞的每則訊息的最下方?

<span id="page-12-10"></span>請參閱 「新增簽名或 vCard」。

### <span id="page-12-3"></span>**GroupWise** 通訊錄中我的個人資訊已過期。如何更新個人資訊?

您無法自行編輯 GroupWise 通訊錄中的資訊。您必須聯絡本地 GroupWise 管理員來更新您的個人資 訊。

### <span id="page-12-11"></span><span id="page-12-4"></span>如何變更訊息中顯示的我的姓名?

請參閱 「變更顯示名稱」。如果本程序中描述的幾種情況和您所遇到的都不同,則必須讓您的本地 GroupWise 管理員使用 GroupWise 管理主控台變更您的顯示姓名。

## <span id="page-12-5"></span>如何才能只顯示未開啟的項目?

預設的主檢視窗包含「未讀取項目」面板,如「瞭解 GroupWise 主視窗」所述。

如果未使用主檢視窗,可以建立一個 「尋找結果」資料夾。請參閱 「瞭解尋找結果資料夾」。使用 「進階尋找」並進行設定,讓 「*項目狀態」*不包含 「*已開啟」* ( 或您不希望在 「 尋找結果 」 資料夾中 列示的任何其他狀態 )。然後,您就會在此資料夾看到所有未開啟的項目已組織成一個群組。

## <span id="page-12-6"></span>有內送訊息時如何收到通知?

請參閱 「啟動通知」。

#### <span id="page-12-7"></span>如何開啟音效或變更約會鬧鐘的音效?

請參閱 「設定如何收到行事曆鬧鐘的通知」。若要變更新項目送達信箱時所播放的音效,請參閱 「設 定新項目的通知」。

#### <span id="page-12-8"></span>我可以設定某個任務的鬧鐘嗎?

目前還不行。

#### <span id="page-12-9"></span>我可以向其他使用者傳遞自動的電子郵件提醒嗎?

對於單個訊息,您可以使用 「延遲傳送」功能讓訊息在指定日期的指定時間進行傳送。請參閱 「延遲 傳送項目」。但是,「延遲傳送」功能無法與週期性項目搭配使用。例如,您要每隔兩週提醒別人某件 事,此時必須對每個提醒單獨進行設定。

# <span id="page-13-0"></span>如何排程生日或紀念日等每年一度的事件?

若要使用全天事件,請參閱「排程自己的約會」。

#### <span id="page-13-1"></span>如何變更撰寫與檢視訊息時所採用的預設字型?

請參閱以下各節︰

- 「選取預設撰寫檢視」
- 「選取預設讀取檢視」

#### <span id="page-13-2"></span>如何變更 **GroupWise** 用戶端主視窗的字型大小?

GroupWise 中未提供用於變更 GroupWise 用戶端主視窗字型大小的設定。字型大小取決於您為監視器 選取的螢幕解析度。

#### <span id="page-13-3"></span>如何開啟或關閉列印訊息的標題?

如果訊息為純文字格式,請在訊息上按一下滑鼠右鍵,然後按一下 「列印」 *>* 「列印選項」。根據需 要選取或取消選取 *「列印標題」*。

HTML 格式的訊息會根據目前的 Internet Explorer 瀏覽器設定 ( 「檔案」 *>* 「頁面設定」 *>* 「頁首及頁 尾」 ) 加以顯示與列印。

#### <span id="page-13-4"></span>如何列印特定的個人行事曆?

請參閱 「列印特定行事曆」。

#### <span id="page-13-5"></span>訊息旁的那些小符號表示什麼?

請參閱 「識別項目旁邊顯示的圖示」。

#### <span id="page-13-6"></span>有人讓我以代理方式存取某信箱。該如何進行存取呢?

請參閱 「代理使用者的信箱 / 行事曆存取」。

#### <span id="page-13-7"></span>如何變更共用資料夾的擁有權?

目前還沒有什麼簡單的方法可以將共用資料夾的擁有權從一名使用者轉給另一名使用者。

因應措施︰共用資料夾的使用者可以建立一個新的資料夾,並將共用資料夾的內容移至其中,再將這 個新資料夾共用給其他使用者,該使用者即成為原始共用資料夾之新共用副本的擁有者。新的 擁有者必須對原始共用資料夾具有完全權限。

#### <span id="page-13-8"></span>幫幫我!我的資料夾清單不見了。怎麼才能再讓它顯示呢?

按一下 「檢視」> 「資料夾清單」。如果您所在的位置無法進行上述操作,則按一下 「工具」> 「選 項」 >」環境」 > 「外觀」 > 「顯示資料夾清單」。

# <span id="page-14-0"></span>幫幫我!欄標題不見了。怎麼才能再讓它顯示呢?還有,如何新增更多欄呢?

在現有的欄標題上按一下滑鼠右鍵,再按一下「其他欄」,然後選取要顯示的欄。

## <span id="page-14-1"></span>在 **GroupWise** 中設定 **POP** 或 **IMAP** 電子郵件帳戶所需的 「帳戶」功能表在哪裡?

要想使用 「帳戶」功能表,必須先由 GroupWise 管理員啟用此功能,如 《*GroupWise 2014 Administration Guide*》 (GroupWise 2014 管理指南 ) 中的 「Modifying Environment Options」 ( 修改環境 選項 ) 所述。請讓您的 GroupWise 管理員啟用此功能。GroupWise 管理員可能還會要求您進入 「快 取」模式再新增帳戶。

## <span id="page-14-2"></span>我可以刪除已接收訊息中的附件嗎?

目前還不行。但是,可以使用協力廠商應用程式來刪除。請參閱 Novell [合作夥伴產品指南](http://www.novell.com/partnerguide) (http:// www.novell.com/partnerguide) 中提供的建議。

# <span id="page-14-3"></span>在 「附加檔案」對話方塊中,如何將預設檔案清單設定為詳細資料模式 **(** 包含檔案大 小、類型及日期 **)**,而不是清單模式 **(** 僅顯示檔案名稱 **)**?

很遺憾,您無法在 GroupWise 或 Windows 作業系統環境中變更預設的清單顯示模式。

## <span id="page-14-4"></span>如何將我的所有郵件從 **GroupWise** 帳戶轉遞至個人電子郵件帳戶?

請參閱 「建立將所有郵件轉遞給其他帳戶的規則」。

#### <span id="page-14-8"></span><span id="page-14-5"></span>我可以將訊息傳遞給行動電話嗎?

大多數行動電話都有接收 SMS 訊息的電子郵件地址。如果您希望將訊息轉遞至自己的行動電話,需要 聯絡您的電訊廠商,以確定您電話的電子郵件地址。如果要將訊息轉遞至他人的行動電話,則需要知 道此人電話的電子郵件地址。

# <span id="page-14-6"></span>為什麼我的項目在信箱中不見了?

這與您個人的清理選項有關。請記住,您的管理員可以覆寫您的個人清理選項設定。

請參閱 「自動歸檔項目」。

## <span id="page-14-7"></span>如何移動歸檔?

在 Windows 用戶端中,按一下 「工具」 *>* 「選項」 *>* 「環境」 *>* 「檔案位置」,然後查看 「歸檔目 *錄,*路徑,以確定歸檔目前的位置,的的位置,並儲存無歸檔目錄的空白設定,這樣移動歸檔 時就不會執行歸檔。將歸檔目錄複製到所需的位置,然後返回到 「工具」 *>* 「選項」 *>* 「環境」 *>* 「*檔案位置」*,並指定新位置。確定您可以存取新位置中的歸檔,然後從原來的位置刪除歸檔,以節省 磁碟空間。

# <span id="page-15-0"></span>為什麼歸檔中的資料夾結構與線上或快取信箱中的資料夾結構不同?

理論上說,歸檔中的資料夾結構中的資料夾結構應該一致。但是,經過一段時間後,您可能已 經在對信箱進行操作的過程中重新命名、刪除或移動了資料夾。而歸檔不會隨信箱資料夾結構的變化 而相應變更。因此,有時候您認為已經歸檔的項目其實並沒有歸檔。偶爾,您還需要使用 「尋找」功 能來找出已歸檔的項目。

GroupWise 歸檔經歷過多個 GroupWise 版本的使用者往往會遇到這個問題。

# <span id="page-15-1"></span>我可以將 **GroupWise** 歸檔轉移到 **USB** 磁碟機上以節省工作站空間,當需要參考原來 的項目時再從 **USB** 磁碟機上存取它們嗎?

如果您將 GroupWise 歸檔複製到 USB 磁碟機上,它將標記為唯讀歸檔。目前,GroupWise 還無法開啟 唯讀歸檔。若要存取該歸檔,可以將其再從 USB 磁碟機複製到讀寫環境。

您可以使用 *「工具」 > 「選項」 > 「環境」 > 「檔案位置」 > 「歸檔目錄」*設定歸檔位置。每次都應 仔細確認歸檔位置已設定為您希望進行自動歸檔的正確目錄。目前,GroupWise 不建議也不支援使用 多個歸檔位置。

## <span id="page-15-2"></span>如何讓 **GroupWise** 在啟動時以最大化顯示?

GroupWise 用戶端視窗的大小可以手動調整,只需拖曳框線,讓視窗佔滿整個螢幕即可。請不要使用  $\sqrt{E\#T}$  , 按鈕。如果您希望 GroupWise 永遠以最大化顯示, 可以在 GroupWise 桌面圖示上按一下滑 鼠右鍵,然後按一下 「內容」。在 「*執行*」下拉式清單中,選取 「*最大化」*。

# <span id="page-15-4"></span><span id="page-15-3"></span>信箱已經沒有空間了。而且我已經刪除了所有可以刪除的內容。現在該怎麼辦?

您應該在可用磁碟空間用盡之前清空垃圾筒。

# <span id="page-16-0"></span>3 <sup>3</sup>**GroupWise WebAccess** 常見問答集

- <span id="page-16-1"></span>• [我忘了自己的密碼或是使用者名稱,該如何存取我的帳戶呢?](#page-16-2)
- [我看不到說明圖示,該如何存取線上說明?](#page-16-3)
- [主索引標籤在哪裡?](#page-16-4)
- 怎樣才能不讓密碼在 GroupWise WebAccess [登入頁面中自動顯示?](#page-17-0)
- [如果處理訊息時會期逾時,該怎麼辦?](#page-17-1)
- [如何設定自動回應,讓別人知道我正在度假或已外出?](#page-17-2)
- [如何將聯絡人資訊等文字新增到傳遞的每則訊息的最下方?](#page-17-3)
- GroupWise [通訊錄中我的個人資訊已過期。如何更新個人資訊?](#page-12-10)
- [如何變更訊息中顯示的我的姓名?](#page-12-11)
- [訊息旁的那些小符號表示什麼?](#page-17-4)
- [為什麼信箱中常常有訊息會不見?](#page-17-5)
- [如何阻擋垃圾郵件進入信箱?](#page-17-6)
- [我可以刪除已接收訊息中的附件嗎?](#page-18-0)
- [有人讓我以代理方式存取某信箱。該如何進行存取呢?](#page-18-1)
- 如何將我的所有郵件從 GroupWise [帳戶轉遞至個人電子郵件帳戶?](#page-18-2)
- [我可以將訊息傳遞給行動電話嗎?](#page-14-8)
- [信箱已經沒有空間了。而且我已經刪除了所有可以刪除的內容。現在該怎麼辦?](#page-15-4)

附註:本部分中的外部交互參考連結至 《*GroupWise 2014 WebAccess* 使用者指南》。

# <span id="page-16-2"></span>我忘了自己的密碼或是使用者名稱,該如何存取我的帳戶呢?

請聯絡您所在組織的 GroupWise 管理員。如需其他資訊,可以按一下 WebAccess 「登入」頁面上的 「無法登入?」連結。

## <span id="page-16-3"></span>我看不到說明圖示,該如何存取線上說明?

按一下 \*· > 「說明」。

# <span id="page-16-4"></span>主索引標籤在哪裡?

主資料夾是 GroupWise 7 Windows 用戶端的一項新功能。GroupWise WebAccess 尚未提供這項功能。

# <span id="page-17-0"></span>怎樣才能不讓密碼在 **GroupWise WebAccess** 登入頁面中自動顯示?

這項功能是由您的網頁瀏覽器提供的,與 GroupWise WebAccess 無關。若想知道如何停用這項功能, 請查閱您網頁瀏覽器的相關文件。

#### <span id="page-17-1"></span>如果處理訊息時會期逾時,該怎麼辦?

如果您的 GroupWise 管理員已適當設定了 WebAccess,當您的工作階段逾時時, 您就不會遺失正在處 理的訊息。如果設定之後訊息還是丟失了,請聯絡您的 GroupWise 管理員。如需詳細資訊,請參閱 《*GroupWise 2014 Administration Guide*》 (GroupWise 2014 管理指南 ) 中的 「Setting the Timeout Interval for Inactive WebAccess Sessions」 ( 設定非活動 WebAccess 工作階段的逾時間隔 )。

# <span id="page-17-2"></span>如何設定自動回應,讓別人知道我正在度假或已外出?

請參閱 「建立休假規則或自動回覆」。

### <span id="page-17-3"></span>如何將聯絡人資訊等文字新增到傳遞的每則訊息的最下方?

請參閱 「新增簽名」。

# **GroupWise** 通訊錄中我的個人資訊已過期。如何更新個人資訊?

您無法自行編輯 GroupWise 通訊錄中的資訊。必須聯絡 GroupWise 管理員來更新您的個人資訊。

# 如何變更訊息中顯示的我的姓名?

您需要讓本地 GroupWise 管理員使用 GroupWise 管理主控台變更您的顯示姓名。

# <span id="page-17-4"></span>訊息旁的那些小符號表示什麼?

請參閱 「識別項目旁顯示的圖示」。

# <span id="page-17-5"></span>為什麼信箱中常常有訊息會不見?

GroupWise 會定期對信箱執行歸檔或刪除舊訊息等清理活動。當您使用 GroupWise WebAccess 時,項 目會依照 GroupWise 管理員在 GroupWise 管理主控台中提供的預設設定或您在 GroupWise Windows 用 戶端中提供的設定加以歸檔或刪除。請參閱 《*GroupWise 2014* 用戶端使用者指南》中的 「自動對項目 執行歸檔」

## <span id="page-17-6"></span>如何阻擋垃圾郵件進入信箱?

在 GroupWise WebAccess 中,您要受限於 GroupWise 管理員對 GroupWise 系統進行的設定。如需詳細 資訊,請參閱 《*GroupWise 2014 Administration Guide*》 (GroupWise 2014 管理指南 ) 中的 「Blocking Unwanted Email from the Internet」 ( 阻擋來自網際網路之不想接收的電子郵件 )。

使用 GroupWise Windows 用戶端時,您對允許什麼內容進入自己的信箱擁有更大的控制權。如需詳細 資訊,請參閱 《*GroupWise 2014* 用戶端使用者指南》中的 「處理不想接收的電子郵件 ( 濫發郵件 )」。

如果您要阻擋某些特定的地址,而且為數不多,則可以透過設定規則來完成,如 「 建立規則 」 中所 述。

# <span id="page-18-0"></span>我可以刪除已接收訊息中的附件嗎?

目前還不行。但是,可以使用協力廠商應用程式來刪除。請參閱 Novell [合作夥伴產品指南](http://www.novell.com/partnerguide) (http:// www.novell.com/partnerguide) 中提供的建議。

# <span id="page-18-1"></span>有人讓我以代理方式存取某信箱。該如何進行存取呢?

請參閱 「以代理身分存取信箱或行事曆」。

# <span id="page-18-2"></span>如何將我的所有郵件從 **GroupWise** 帳戶轉遞至個人電子郵件帳戶?

請參閱 「將電子郵件轉遞給其他人」。

## 我可以將訊息傳遞給行動電話嗎?

大多數行動電話都有接收 SMS 訊息的電子郵件地址。如果您希望將訊息轉遞至自己的行動電話,需要 聯絡您的電訊廠商,以確定您電話的電子郵件地址。如果要將訊息轉遞至他人的行動電話,則需要知 道此人電話的電子郵件地址。

# 信箱已經沒有空間了。而且我已經刪除了所有可以刪除的內容。現在該怎麼辦?

您應該在可用磁碟空間用盡之前清空垃圾筒。

# <span id="page-20-1"></span><span id="page-20-0"></span>4 <sup>4</sup>**GroupWise WebAccess Mobile** 常見問答 集

- [我忘了自己的密碼或是使用者名稱,該如何存取我的帳戶呢?](#page-20-2)
- [我習慣在桌面瀏覽器中使用](#page-20-3) GroupWise WebAccess。在平板設備上使用 WebAccess 會有什麼不同 [呢?](#page-20-3)
- [如何登出我的](#page-20-4) GroupWise 信箱?

附註:本部分中的外部交互參考可在 《*GroupWise 2014 WebAccess Mobile* 使用者指南》中找到。

# <span id="page-20-2"></span>我忘了自己的密碼或是使用者名稱,該如何存取我的帳戶呢?

請聯絡您所在組織的 GroupWise 管理員。如需其他資訊,可以按一下「登入」頁面上的「無法登 入?」連結。

# <span id="page-20-3"></span>我習慣在桌面瀏覽器中使用 **GroupWise WebAccess**。在平板設備上使用 **WebAccess**  會有什麼不同呢?

請參閱 「不同之處」。

# <span id="page-20-4"></span>如何登出我的 **GroupWise** 信箱?

點選 「其他」 *>* 「登出」。

- <span id="page-22-3"></span><span id="page-22-0"></span>GroupWise [使用者環境的比較](#page-22-1)
- GroupWise [與其他電子郵件解決方案的比較](#page-22-2)

# <span id="page-22-1"></span>**5.1 GroupWise** 使用者環境的比較

GroupWise 包含多個存取 GroupWise 信箱的方法︰

- **Windows** 用戶端︰ GroupWise 2014 Windows 用戶端是一款經過實踐檢驗的電子郵件用戶端,它 的功能穩定、全面,借助它,您可以從您的 Windows 桌面存取自己的 GroupWise 信箱。它所提供 的各項功能可滿足從初級到進階使用者的各類人士的需求。
- **WebAccess**:WebAccess 提供了在可使用瀏覽器連接網際網路的任何環境下存取 GroupWise 信箱 的途徑。此外,借助 WebAccess 基本介面,您還可以從行動電話等行動裝置上存取 GroupWise 信 箱。
- **WebAccess Mobile** ︰ WebAccess Mobile 提供了從 Apple iPad 等平板電腦裝置存取 GroupWise 信 箱的途徑。
- **GroupWise Mobility Service** ︰GroupWise Mobility Service 可在您的信箱與行動電話等行動裝置 之間同步 GroupWise 資料。GroupWise Mobility Service 必須做為 GroupWise 系統的附加產品單獨 設定。

# <span id="page-22-2"></span>**5.2 GroupWise** 與其他電子郵件解決方案的比較

與競爭對手的電子郵件解決方案相比,GroupWise 功能具有極大優勢:

- Novell GroupWise 2014 與 [Microsoft Exchange/Outlook 2010](http://www.novell.com/products/groupwise/features/groupwise-vs-outlook.html) (http://www.novell.com/products/ groupwise/features/groupwise-vs-outlook.html)
- [Novell GroupWise 2014](http://www.novell.com/products/groupwise/features/groupwise-vs-gmail.html) 與 Google Gmail (http://www.novell.com/products/groupwise/features/ groupwise-vs-gmail.html)

# <span id="page-24-0"></span>6 <sup>6</sup> 從何處可以獲得更多幫助?

除了 GroupWise 產品文件以外,下列資源也提供了關於 GroupWise 2014 的支援資訊:

- <span id="page-24-1"></span>Novell [支援知識庫](http://www.novell.com/support) (http://www.novell.com/support)
- ◆ [Novell GroupWise](http://forums.novell.com/forumdisplay.php?&f=356) 支援論壇 (http://forums.novell.com/forumdisplay.php?&f=356)
- [Novell GroupWise](http://support.novell.com/products/groupwise/) 支援社群 (http://support.novell.com/products/groupwise/)
- [Novel GroupWise Cool Solutions](http://www.novell.com/coolsolutions/gwmag) (http://www.novell.com/coolsolutions/gwmag)
- [Novell GroupWise](http://www.novell.com/products/groupwise) 產品站點 (http://www.novell.com/products/groupwise)
- Novell [終端使用者訓練合作夥伴](http://www.brainstorminc.com/for-business/train-by-product/novell.aspx) BrainStorm, Inc. (http://www.brainstorminc.com/for-business/trainby-product/novell.aspx)